## Create a Microsoft Teams link for my Starfish Locations

| Step                                                                                                    | Directions                                                                                                    |  |
|----------------------------------------------------------------------------------------------------|----------------------------------------------------------------------------------------------------|--|
| The following steps walk you through how to create a Microsoft Teams link, which will be used to replace your Personal Zoom Room Link.                                                                                                    |                                                                                                    |  |
| 1                                                                                                    | In the Microsoft Teams app, click on the calendar icon 📰 on the left-hand side                                                                                                    |  |
| 2                                                                                                    | Click + New meeting ~                                                                                                    |  |
| 3                                                                                                    | Add a meeting title                                                                                                    |  |
| 4                                                                                                    | Schedule this meeting for early morning on a weekend, to avoid interruption of actual student appointments                                                                                                    |  |
| • If yo                                                                                                    | Ensure "Online meeting" is toggled on<br>If you need to include a backup advisor to be able to access the meeting, you can add them as <b>optional</b> attendees<br>You only need to make this meet reoccurring if you allow students to call in to the video using the Microsoft- generated phone number<br>Click <b>Save</b> in the top right corner |  |
| I<br>Due to the length of Microsoft Teams meeting links, you'll need to create a GoLink to fit within the allotted space in Starfish. The following steps walk you through<br>how to obtain the meeting link and create a GoLink to use for your virtual Starfish location. |                                                                                                    |  |
| 6                                                                                                    | In the Microsoft Teams desktop app, click on the meeting you just created and copy the link                                                                                                    |  |
| 7                                                                                                    | Navigate to go.uncg.edu in a browser window and click Make a GoLink                                                                                                    |  |
| 8                                                                                                    | Update the Link Type to "Specify my own link text"                                                                                                    |  |

## Starfish Support: Starfish@uncg.edu

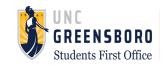

## Create a Microsoft Teams link for my Starfish Locations

| Step                                                                                                    | Directions                                                                                                    |  |
|----------------------------------------------------------------------------------------------------|----------------------------------------------------------------------------------------------------|--|
| Steps continued:                                                                                                    |                                                                                                    |  |
| 9                                                                                                    | Update the short link to your desired name (Ex: Meet-With-Spiro)                                                                                  |  |
| 10                                                                                                    | Update the target URL with the link you copied from your meeting in Microsoft Teams                                                               |  |
| 11                                                                                                    | Click Submit                                                                                                    |  |
| Due to the default settings in Microsoft Teams, please follow the steps below to ensure your settings for your newly created meeting link comply with FERPA regulations. |                                                                                                    |  |
| 12                                                                                                    | Copy and paste the GoLink you just created, into your browser                                                                                     |  |
| 13                                                                                                    | Follow the on-screen prompts to open the teams video call, click Join Now                                                                         |  |
| 14                                                                                                    | Once the call opens, click More, click Settings, click Meeting options                                                                            |  |
| 15                                                                                                    | Update who can bypass the lobby in the drop down, to <b>Only organizers and co-organizers.</b> This is an important setting for FERPA compliance! |  |
| 16                                                                                                    | Update who can present to Everyone                                                                                                    |  |
| 17                                                                                                    | Update the Meeting chat to <b>Off.</b> This is an important setting for FERPA compliance!                                                         |  |
| 18                                                                                                    | Click Save                                                                                                    |  |
|                                                                                                    | For assistance with adding your go link to a Starfish location please see our " <u>Add Office Hours Locations</u> " how to guide                  |  |

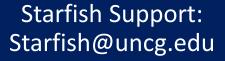

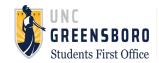